# **Basic Circuits Challenge**

## THE WINDOWS CALCULATOR

The Windows calculator can be used with this program. The following procedure can be used to set the calculator up for use. Select PROGRAMS, then ACCESSORIES, and then CALCULATOR before starting the Basic Circuits Challenge program. The Windows calculator should be displayed on the screen. Select the block with the "line" in the upper right corner of the calculator. This reduces the calculator to an icon on the task bar. Start execution of the Basic Circuits Challenge program. When you want to use the calculator, press the Windows key or Ctrl/Esc to display the task bar. Click the calculator button. You can also hold down the Alt key and press Tab until the calculator icon is highlighted. You may need to review your Windows manual on switching Windows tasks if these brief instructions are difficult to follow.

#### COPYING AND PASTING

In some instances, you may want to copy and paste numbers between exercises and the calculator. The calculator has Copy and Paste options under Edit. Basic Circuits Challenge allows you to use the right mouse button to evoke a Cut, Copy, and Paste menu. The mouse pointer must be positioned on a data block for this process to be active. The standard Windows Copy and Paste keystrokes, Ctrl/C and Ctrl/V, can also be used in most activities.

#### PRINTING SCREENS

Most screens generated by Basic Circuits Challenge can be printed. Hold down the Alt key while typing the letter P to send a copy of the current screen to the printer. You must not reposition the window prior to sending a copy to the printer. This process may not work if prohibited by your network rules or by special prohibitions that have been added to your operating system.

### STORING SCORES ON DISK

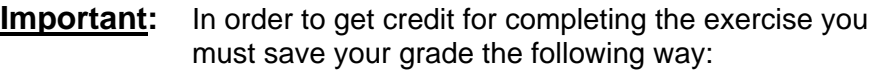

- **Enter your full first and last name in the top box.**
- **Enter your full six digit student number in the bottom box.**

A database is created based on the ID code entered. This database will store all of the grades for every exercise completed. Because of this, it is very important that all of the exercises be saved under the

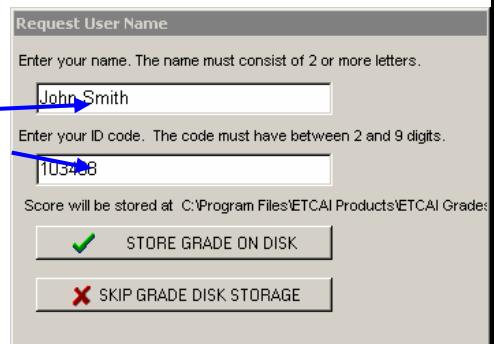

exact same ID code. Failure to do this may result in possible lost grades.

A floppy disk is **not** needed in order to save despite what it says in the Circuits Challenge Introduction. When you save a completed exercise it will save directly to the server which houses Propalms TSE. The instructor will then access the grades through the server.

After the exercise has been saved, you will be given an option to print a certificate of completion. This is not required but recommended to allow the student to track his or her progress through the exercises.